## *eCheck Payment*

- Users can make a one time eCheck payment for a community assessment by visiting the designated Association or Management Company Website.
- Select *eCheck Payment* on the **Welcome Screen** at the bottom right.

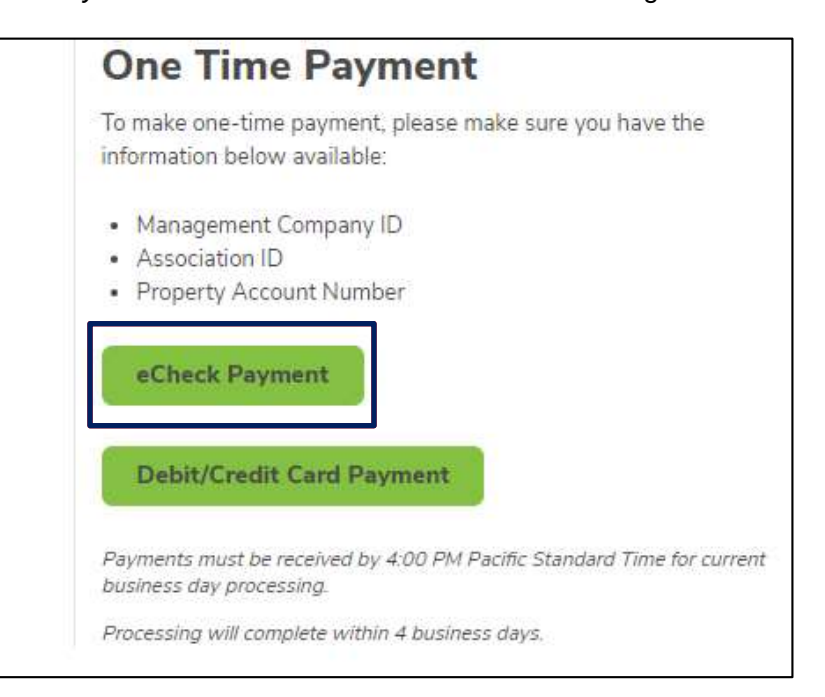

Enter **Personal Information** and **Property Information.**

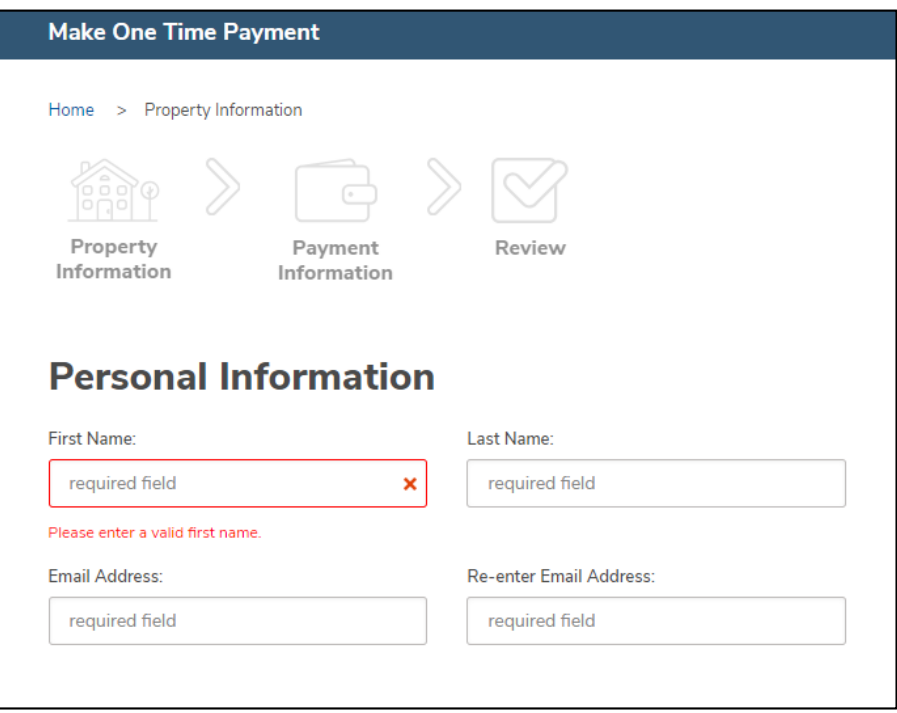

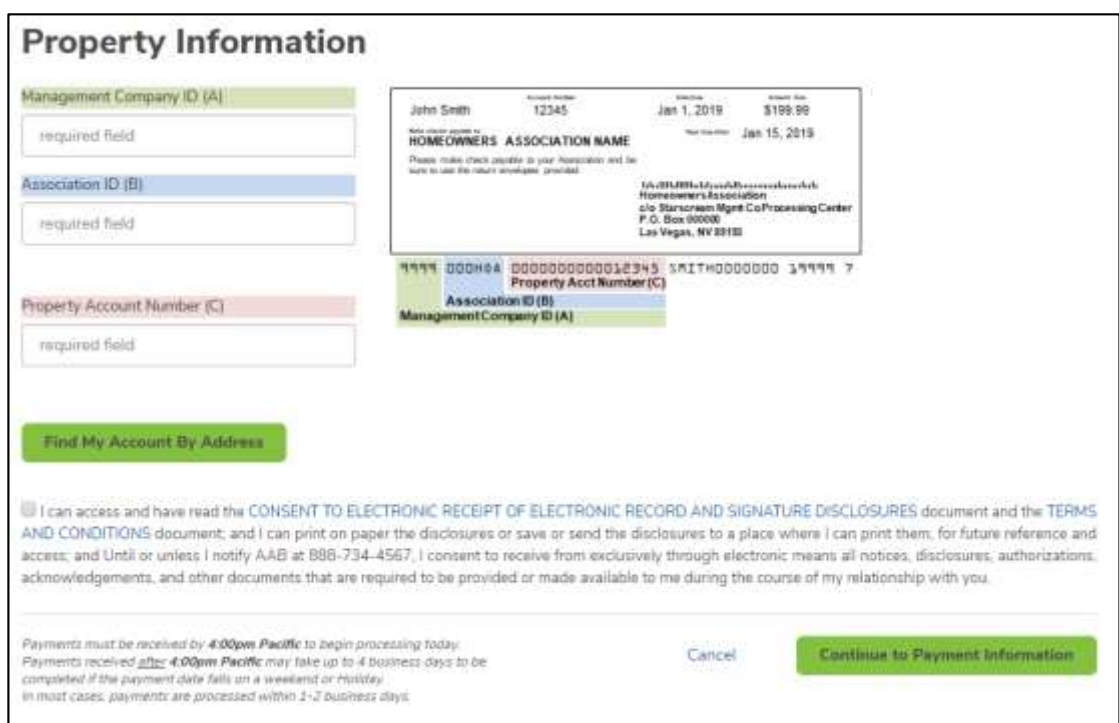

- Once the information is entered, click *Continue to Payment Information.*
- Now, enter the account and routing number, payment amount, and payment date.
	- o Refer to the image below for reference on where to retrieve the account and routing information from a check.
	- o **Note: Leading zeros are not required and will be ignored.**
	- o One time payments within a profile can be setup with a future date.

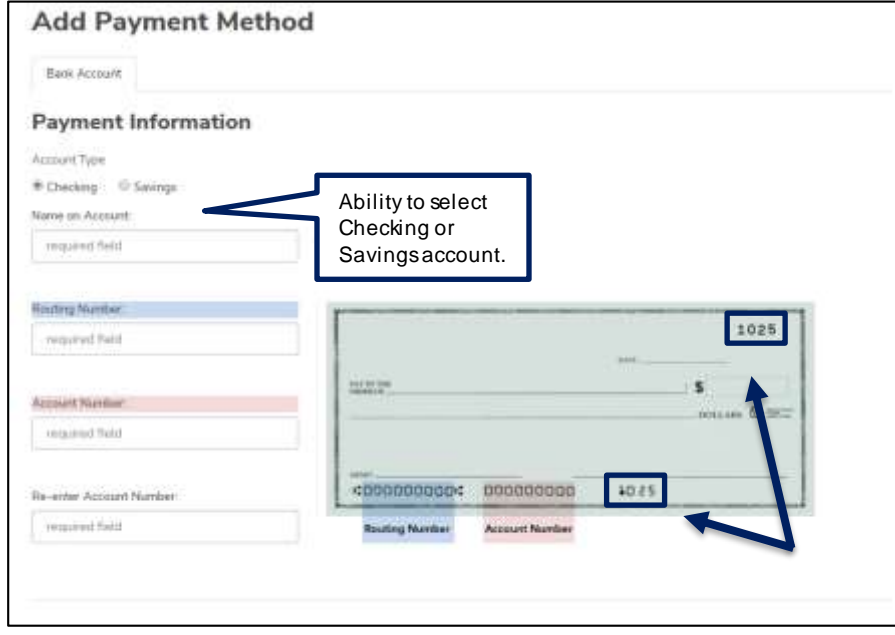

Please be sure that the check number is **not included** w hen entering the account number. The check number appears at the top right corner of the check and at the end of the account number on the bottom right.

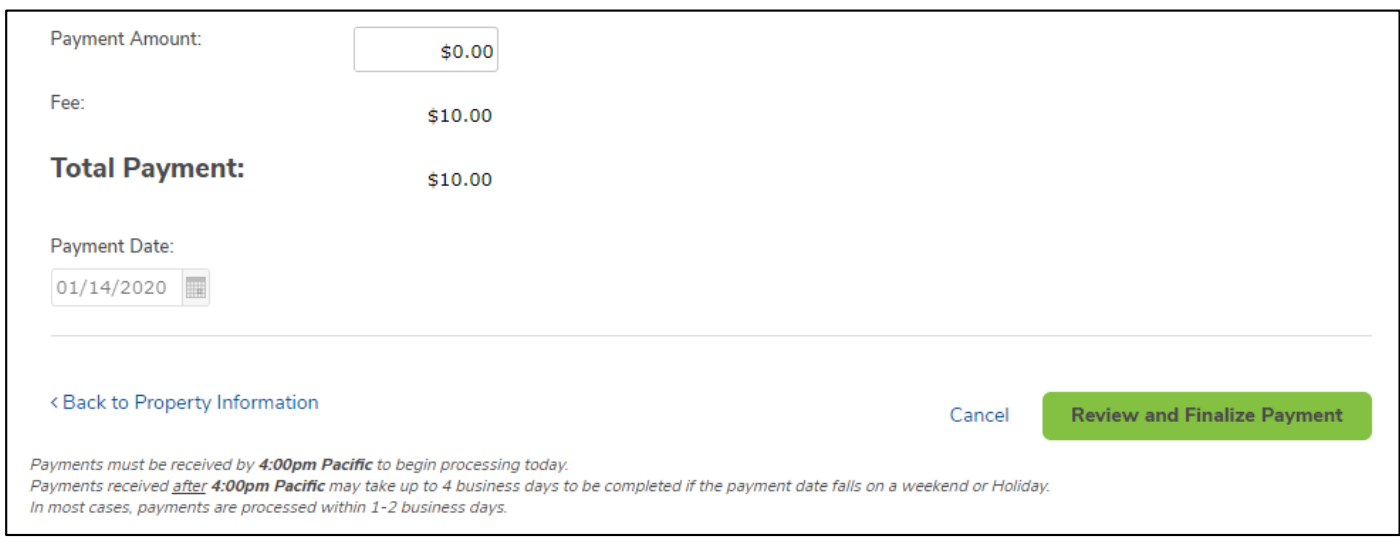

- Once the payment is reviewed and confirmed, users will receive a confirmation email with all details related to the payment established.
- If the Management Company charges an eCheck fee for One Time Payments, it will be displayed as "Fee" under the Payment Amount and is included in the Total Payment.